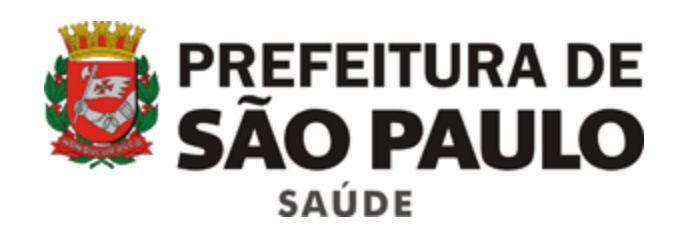

Assessoria Técnica de Tecnologia da Informação - ATTI

# **Sistema Integrado de Gestão da Assistência à Saúde**

# SIGA-Saúde

Versão 14.6

Manual operacional - solicitação MPI (indexação de cadastros)

# **Índice**

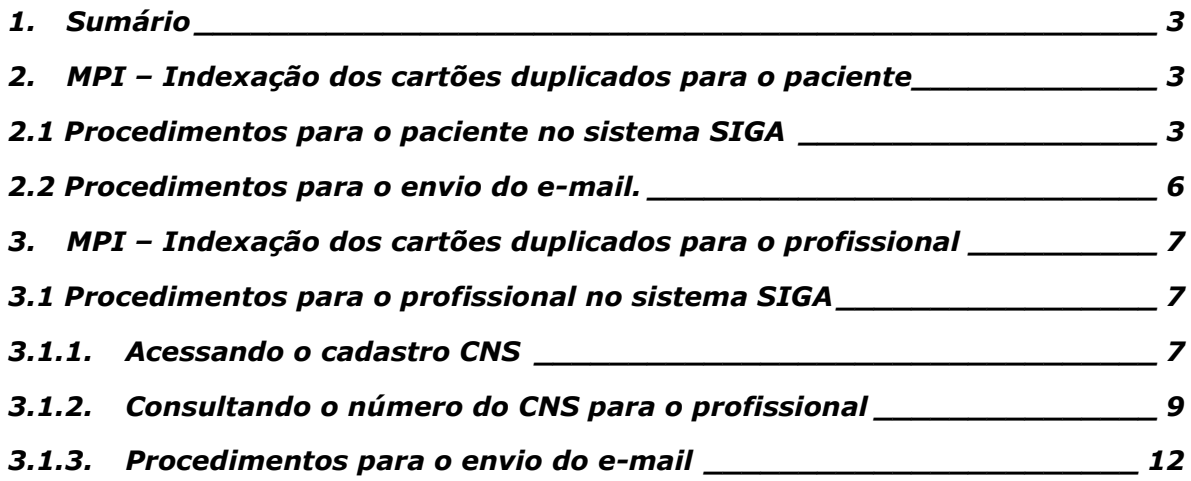

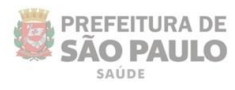

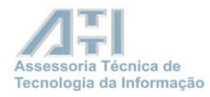

#### <span id="page-2-0"></span>**1. Sumário**

A não obrigatoriedade dos documentos aliada à má utilização do sistema e registos com dados incorretos, desatualizados, incoerentes, contribuem para acarretar duplicidades / multiplicidades de cadastros, ou seja, registros diferentes que se referem à mesma pessoa na base de dados do sistema.

Para minimizar este problema, uma vez que não é possível excluir os cadastros dos usuários, devido à necessidade de se manter sempre o histórico dos usuários e profissionais, foi implantado um módulo específico para a indexação desses cartões duplicados: o MPI (do inglês: *Master Patient Index*).

O MPI possibilita centralizar os cadastros duplicados em um único, ou seja, definir como "mestre" um único CNS, mantendo, dessa maneira, todas as informações do usuário para um único cartão.

Este manual trata das orientações para proceder com as solicitações de indexação dos cartões SUS de pacientes e profissionais das unidades de saúde.

#### <span id="page-2-1"></span>**2. MPI – Indexação dos cartões duplicados para o paciente**

#### <span id="page-2-2"></span>**2.1 Procedimentos para o paciente no sistema SIGA**

No módulo **CADASTRO - Cartão SUS** efetuar a pesquisa do paciente, inserindo o nome e a data de nascimento.

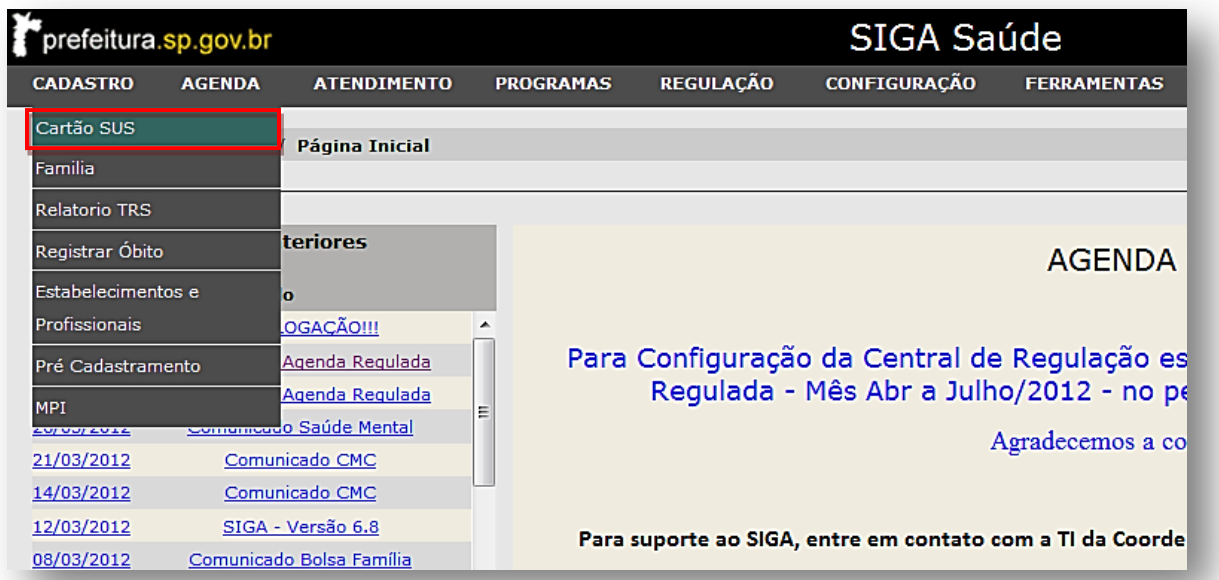

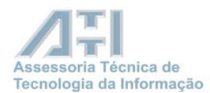

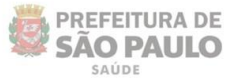

O sistema trará como resultado todos os cartões encontrados com os dados do paciente pesquisado.

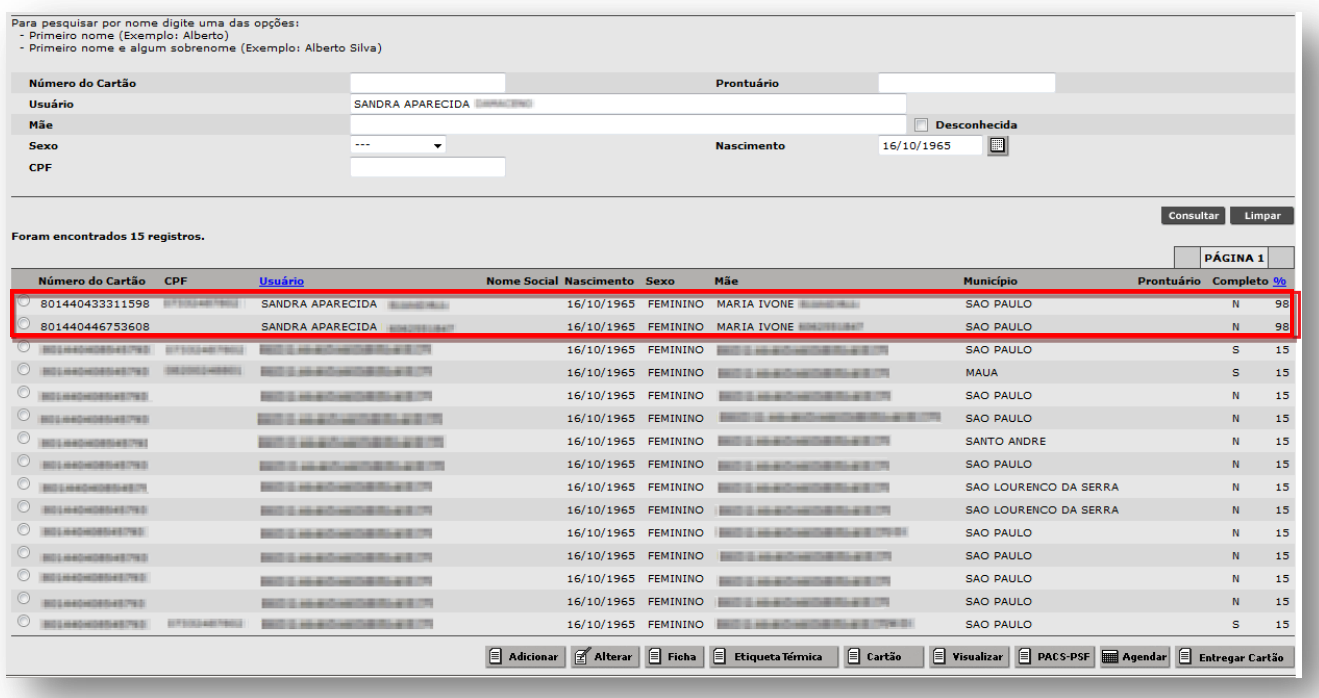

Para identificar as duplicidades de cadastros é necessário verificar os seguintes dados:

- **1 – Nome completo do usuário;**
- **2 - Data de nascimento;**
- **3 - Nome completo da mãe.**

As informações de todos os cadastros encontrados, para o mesmo paciente, devem ser comparadas.

Os campos: **nome do usuário**, **nome do pai** e **nome da mãe**, **data de nascimento**, **endereço e documentos** devem ser iguais.

#### **Atenção!**

É preciso ter certeza de que se trata da mesma pessoa para preservarmos a integridade do histórico de atendimento dos pacientes.

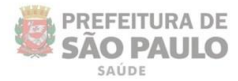

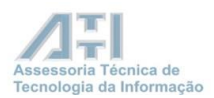

Deve-se selecionar/eleger o número de CNS (*máster*) que tiver a numeração mais antiga.

> Por exemplo: Usuária: Sandra Aparecida

02 registros: CNS1 = 801440446753608 CNS2 = 801440433311598

O cadastro de numeração mais antiga é o **CNS2**, pois a sequência numérica após os números **8014404** é menor se comparado ao **CNS1**.

Neste caso, todas as informações do cadastro de número **801440433311598** devem ser atualizadas junto ao paciente.

**Ou, então, deve-se eleger como máster aquele que for o número gerado pelo Ministério da Saúde — iniciado por 1, 2 ou 7.**

**Caso o usuário tenha outros números e um deles seja iniciado por 7, este deve ser definido como o máster.**

# **Importante:**

**Evite usar abreviações no nome do usuário e nome da mãe para não dificultar a pesquisa deste em outras unidades de saúde.**

A unidade deverá proceder da mesma forma em relação aos demais casos de usuários com mais de um número de Cartão SUS.

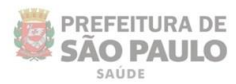

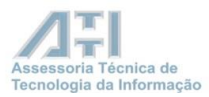

### <span id="page-5-0"></span>**2.2 Procedimentos para o envio do e-mail.**

Após atualizar todos os campos do cadastro do Cartão SUS, na presença do paciente, o gestor/coordenador da unidade deve proceder da seguinte forma:

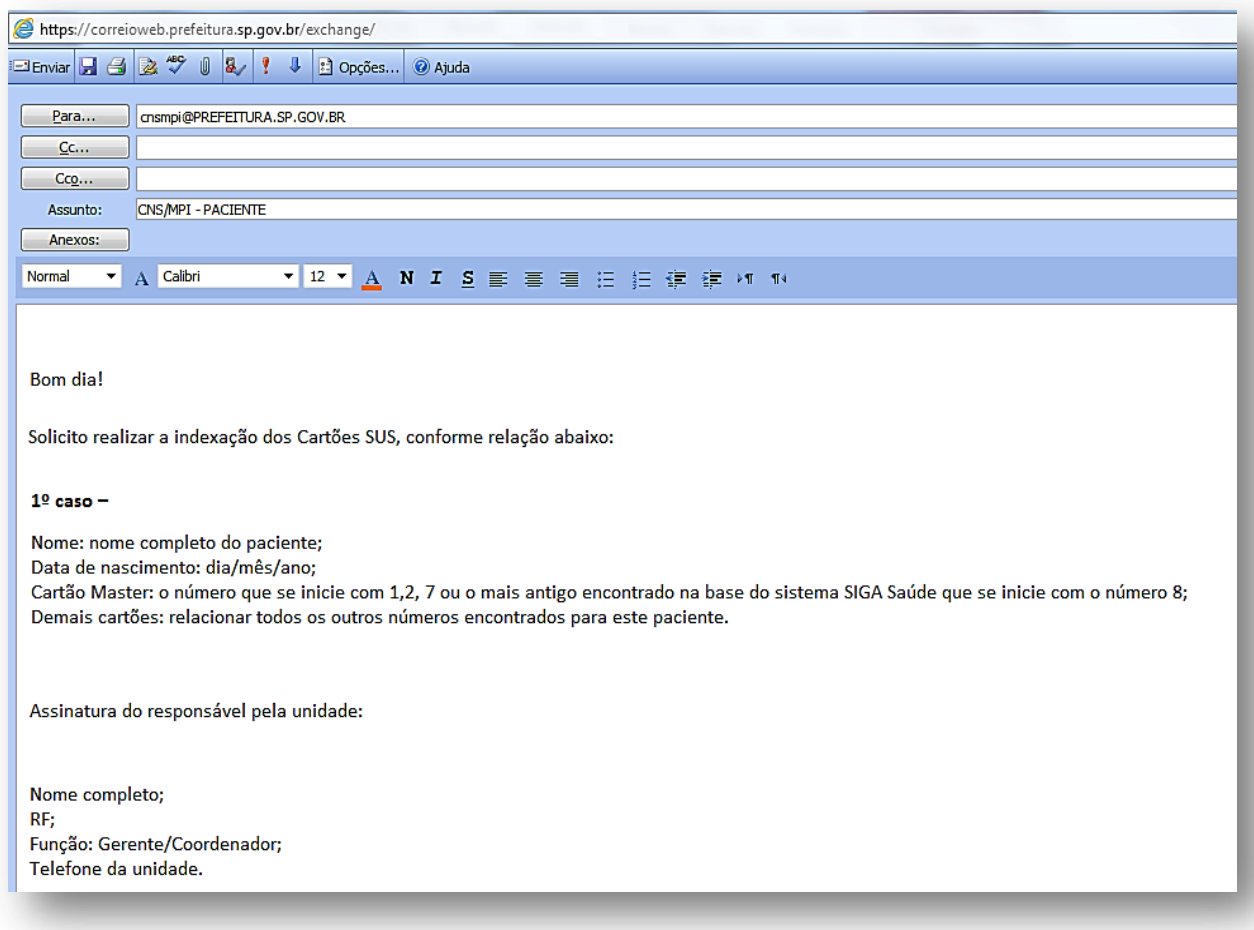

#### **Considerações importantes:**

- **1.** Enviar no máximo 10 (dez) casos, por dia, ao e-mail: [cnsmpi@PREFEITURA.SP.GOV.BR](mailto:cnsmpi@PREFEITURA.SP.GOV.BR) informando no campo Assunto que os casos são de pacientes.
- **2.** Não enviar novas solicitações, até que a última solicitação enviada tenha sido respondida.
- **3.** Não abreviar os nomes dos pacientes enviados no corpo do e-mail.
- **4.** As solicitações devem ser enviadas pelo e-mail institucional da unidade, no corpo do e-mail (não enviar como anexo) e assinado pelo gerente desta.

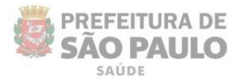

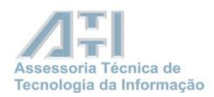

# **Atenção!**

O Gerente / Coordenador da unidade fica responsável pela veracidade de toda informação enviada para a indexação dos cartões SUS encontrados na base do sistema SIGA.

# <span id="page-6-1"></span><span id="page-6-0"></span>**3. MPI – Indexação dos cartões duplicados para o profissional**

# **3.1 Procedimentos para o profissional no sistema SIGA**

A consulta do número CNS do profissional de saúde, na base nacional do SUS, pode ser feita no site: [http://cnes.datasus.gov.br.](http://cnes.datasus.gov.br/)

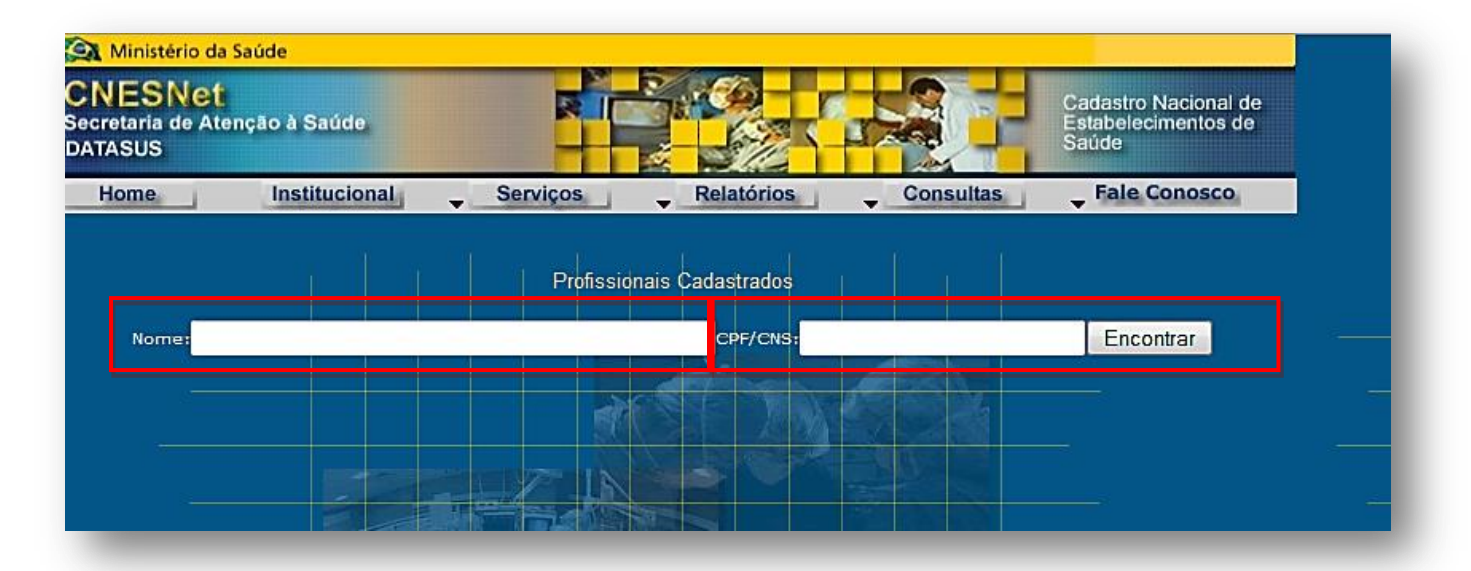

Nele, a consulta pode ser realizada através do Nome ou CPF do profissional. Com este número, efetuar os seguintes passos no sistema SIGA.

# <span id="page-6-2"></span>**3.1.1. Acessando o cadastro CNS SIGA Saúde**

# **1º Passo**

Antes de tudo, no caso dos profissionais que já possuam agenda para o cartão gerado pelo sistema SIGA, é recomendado reduzir a data fim até o último dia de agendamentos e reduzir a vigência do vínculo no cadastro do CMES para a mesma data, pois, para criar um novo vínculo com o cartão do profissional, o CPF terá que ser removido do cadastro antigo e ser inserido no novo, conforme veremos agora.

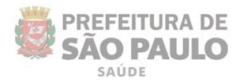

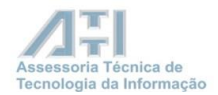

Como no módulo Cadastro de Profissionais (CMES) o CPF é um campo de preenchimento obrigatório, é necessário acessar o cadastro deste profissional no módulo **Cadastro** – **Cartão SUS**, para conseguir gravar a operação.

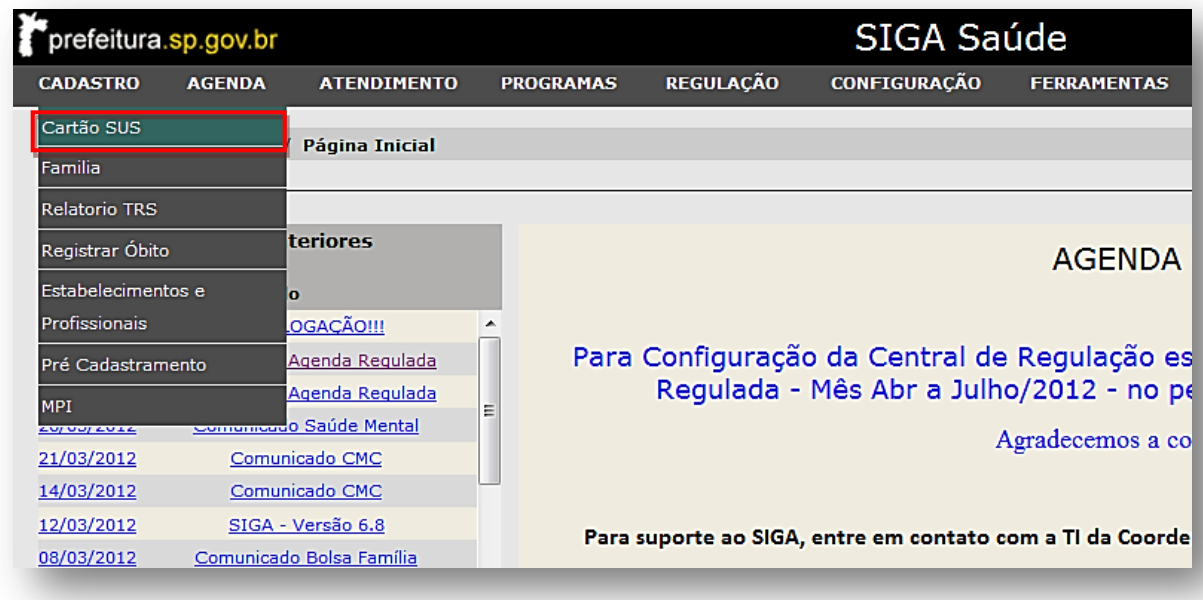

Localize o registro do profissional, com o número do SUS, que esteja cadastrado no CMES-SIGA, e clique no botão **ALTERAR.**

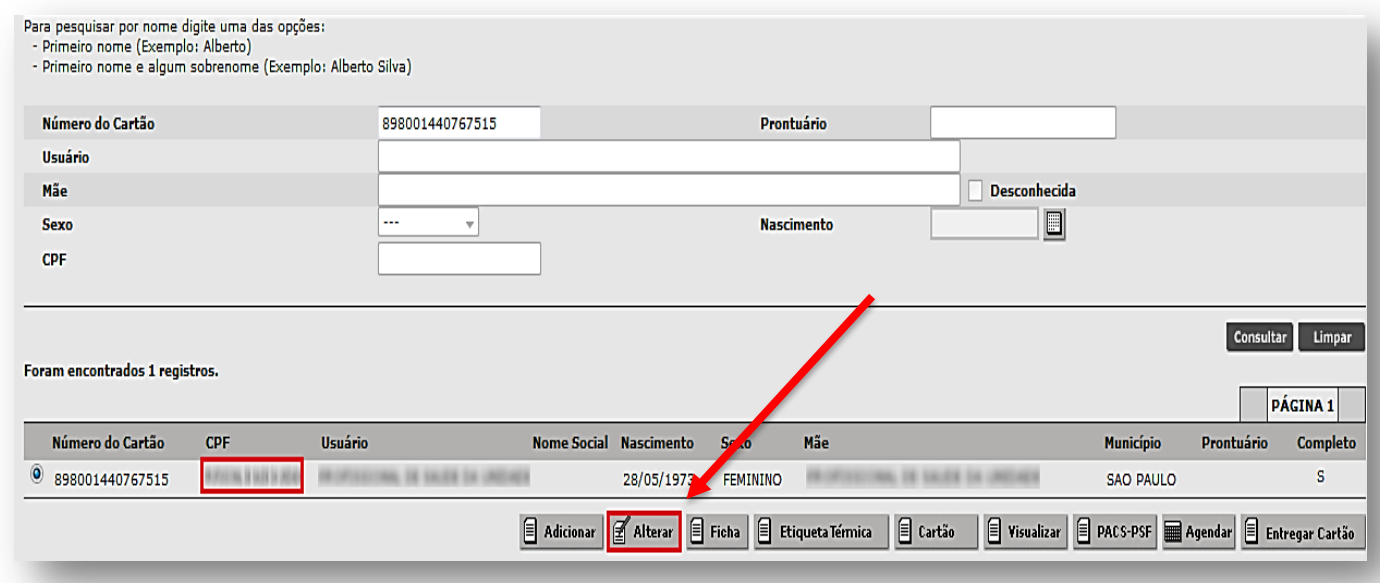

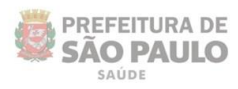

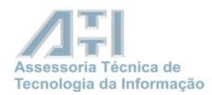

Abrindo o cadastro deste profissional, clique na aba **Documentos**. Localize o campo CPF e apague o número (não se esqueça de anotá-lo, pois será necessário utilizá-lo no cadastro do número CNS do profissional).

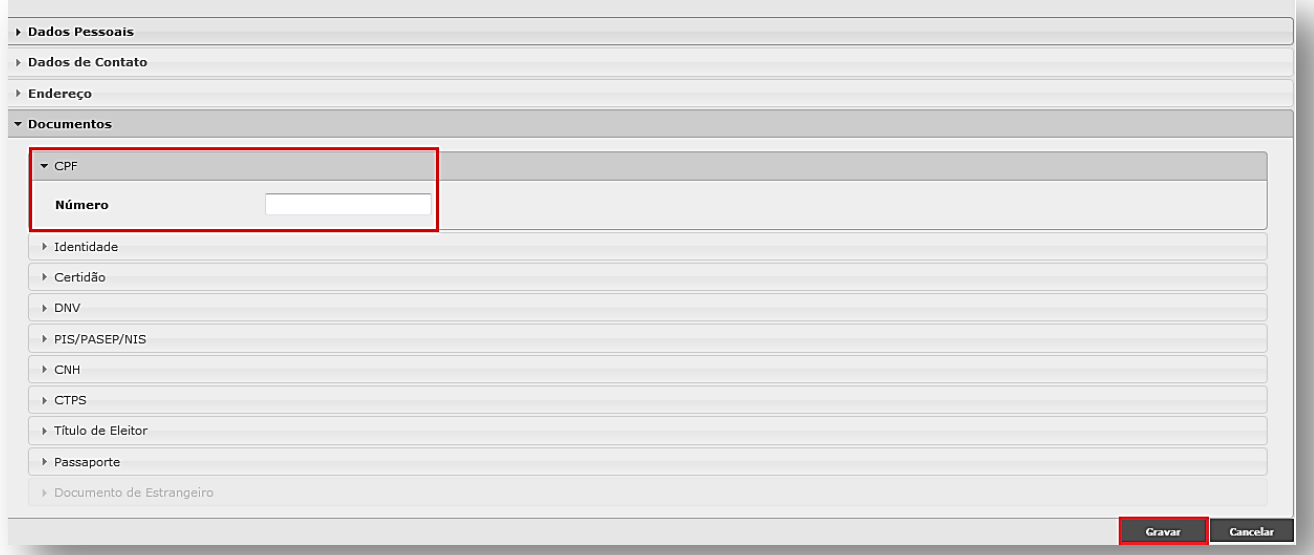

#### Clique no botão **Gravar**.

# <span id="page-8-0"></span>**3.1.2. Consultando o número do CNS para o profissional**

#### **2º Passo**

É preciso acessar novamente o módulo **Cadastro** - **Cartão SUS** e inserir o número para este profissional que foi coletado do sistema CNES / DATASUS.

Antes é preciso consultar o número do cartão SUS para verificar se este já não foi inserido na base.

Caso já tenha sido cadastrado, deve-se somente atualizar todos os dados do cadastro junto ao profissional, inclusive fazendo a inserção do número do CPF.

Após realizar a consulta com o CNS do profissional, o sistema poderá trazer a seguinte mensagem: **Foram encontrados 0 registros.** Nesse caso, teremos que incluí-lo na base do sistema, começando por clicar no botão **Adicionar,** para manter este novo número no sistema, como mostra a figura abaixo.

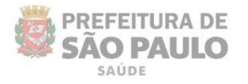

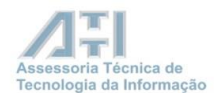

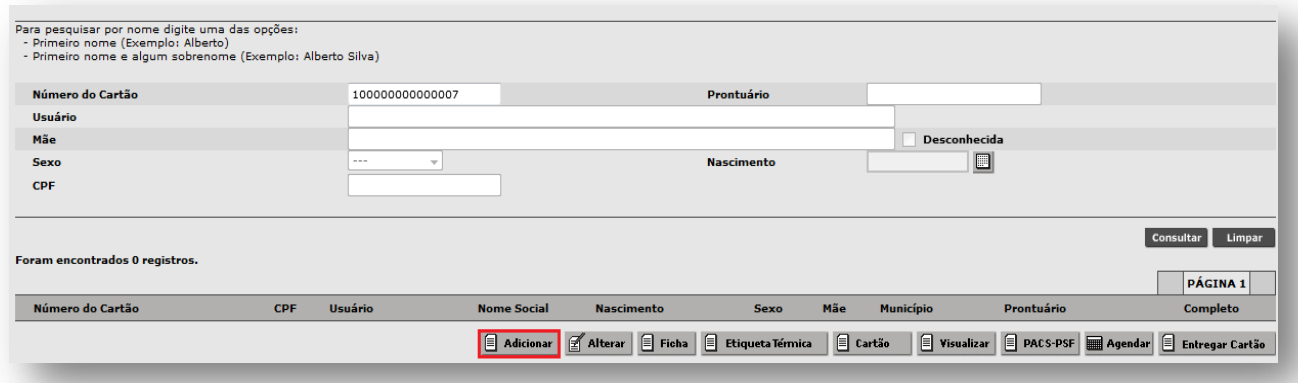

Deve-se preencher todos os dados do profissional no cadastro e informar na aba **Documentos** o número do CPF que foi retirado do cadastro anterior deste profissional.

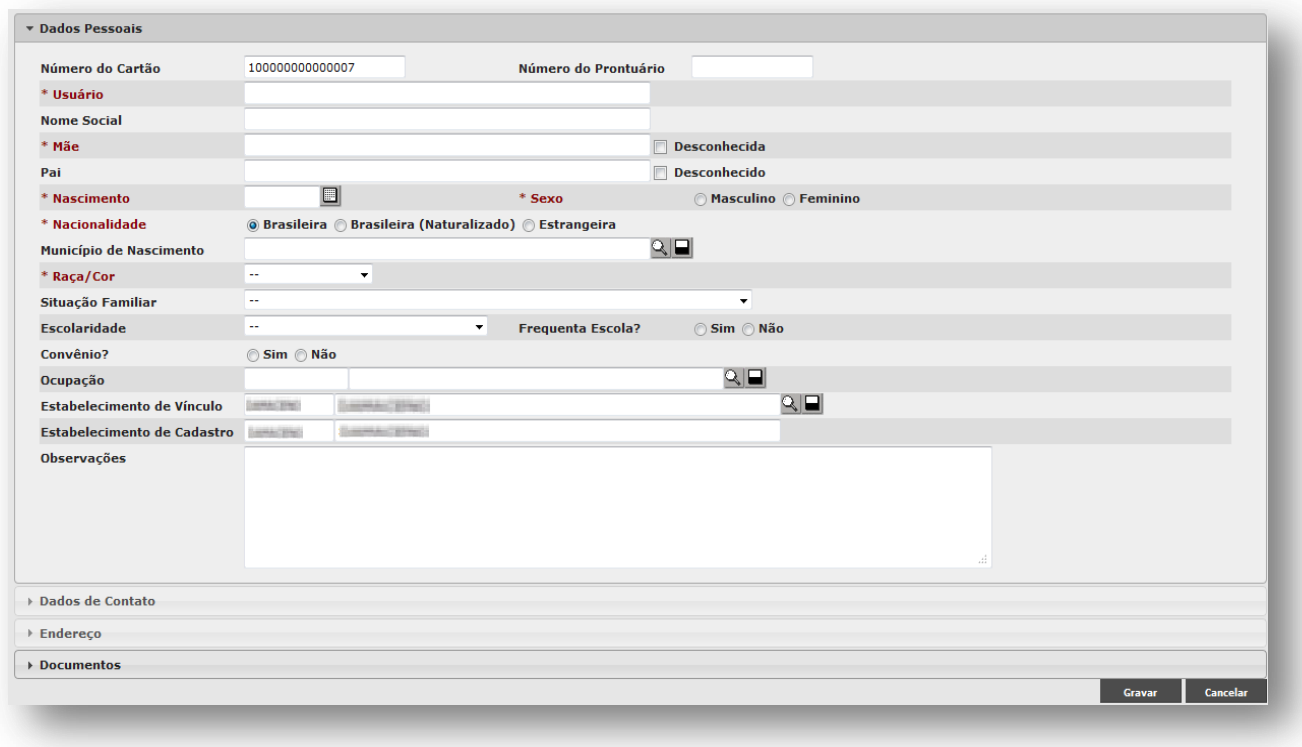

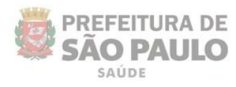

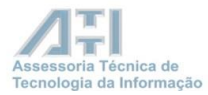

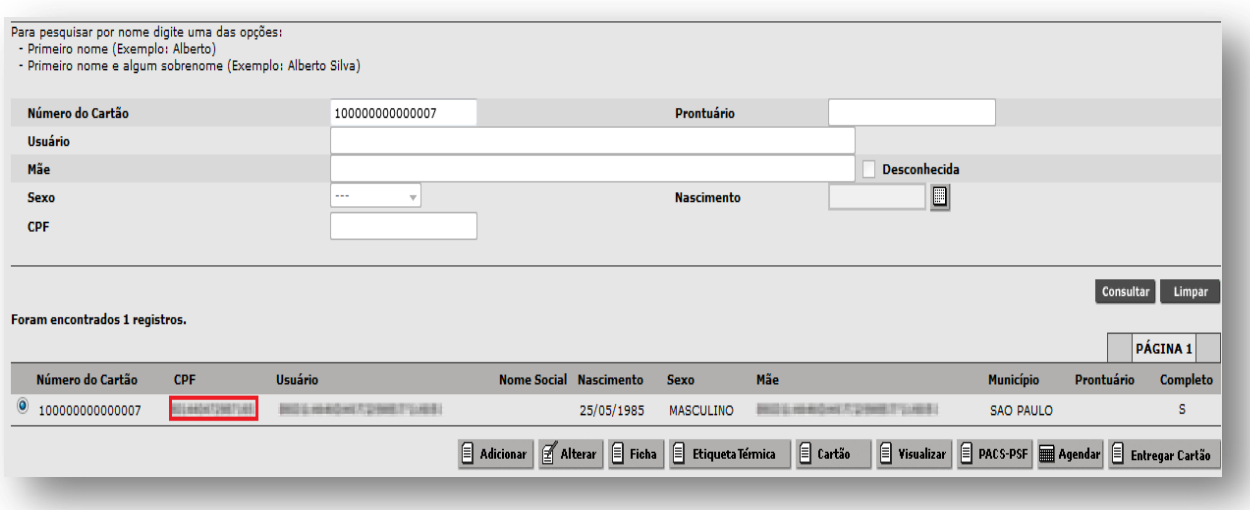

As informações de todos os cadastros encontrados, para este profissional, devem ser comparadas.

Os campos: **nome do usuário**, **nome do pai** e **nome da mãe**, **data de nascimento**, **endereço e documentos** devem ser iguais.

#### **Atenção!**

É preciso ter certeza de que se trata da mesma pessoa para preservarmos a integridade do histórico dos atendimentos e agendamentos feitos por este profissional, no sistema SIGA.

#### **3º Passo**

Configurar todas as agendas para este profissional usando o número coletado do site CNES.DATASUS (com inicio 7, 1, 2 ou 9).

Em alguns casos também podem existir cadastros de profissionais com início 8 no sistema CNES.

#### **Importante!**

Caso o profissional possua o cartão iniciado por 7, este deve ser eleito como o número máster.

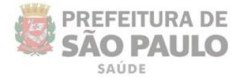

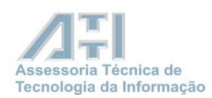

# <span id="page-11-0"></span>**3.1.3. Procedimentos para o envio do e-mail**

### **4º Passo**

Após realizar os 3 passos informados para o profissional, deve-se enviar via e-mail, através do e-mail institucional, para: *cnsmpi@PREFEITURA.SP.GOV.BR*, contendo todos os números de Cartão SUS encontrados para este profissional na base do SIGA. Informar no campo **Assunto** que os casos são de profissionais, conforme imagem abaixo:

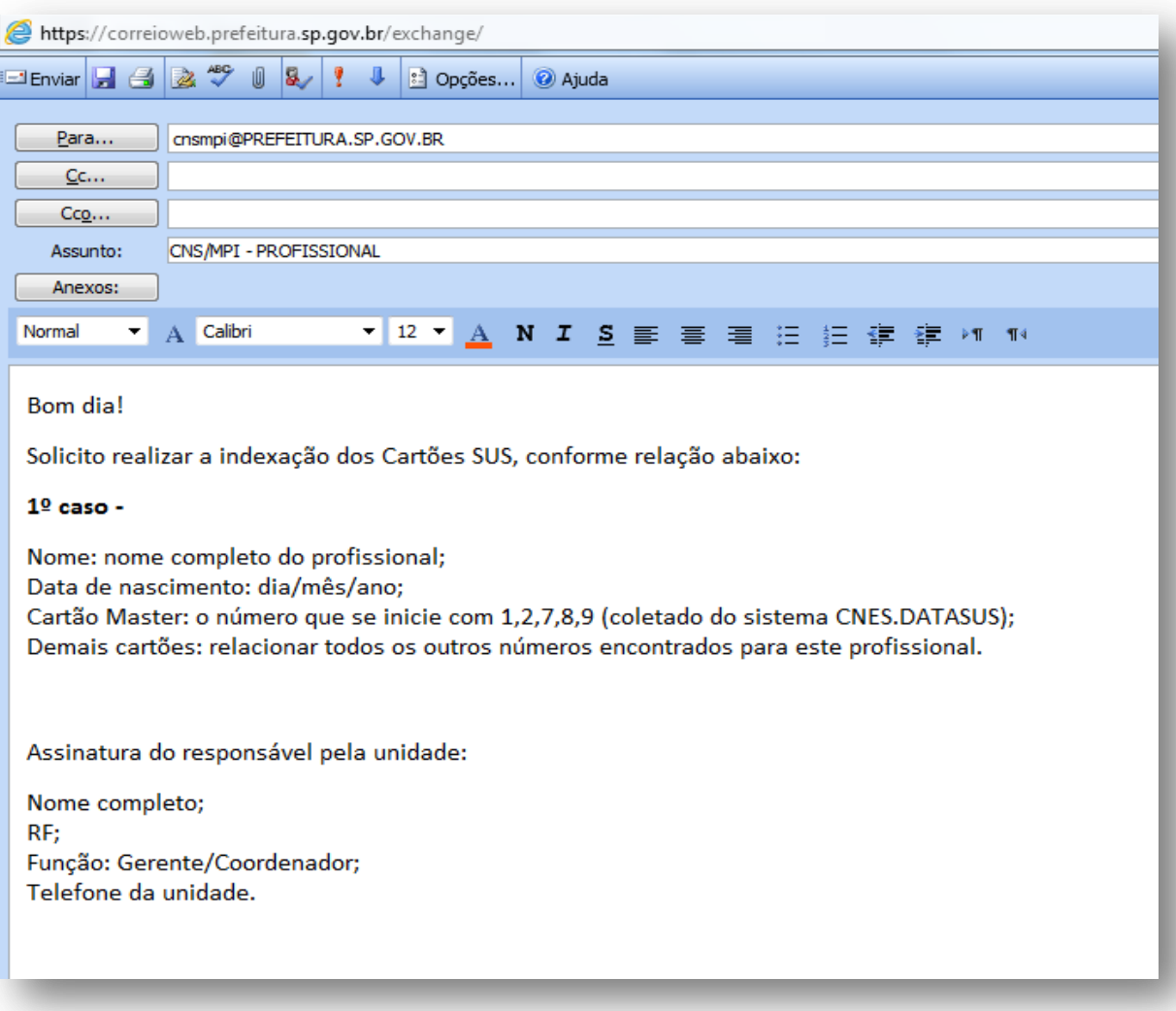

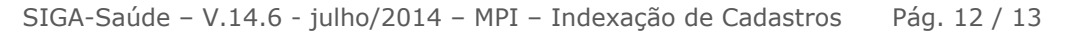

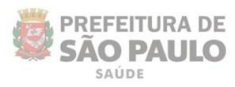

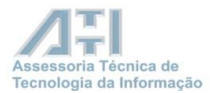

# **Considerações importantes:**

- **1-** O cartão Master já deve estar cadastrado na base do SIGA e vinculado no CMES da unidade.
- **2-** Enviar no máximo 10 (dez) casos por dia.
- **3-** Não enviar novas solicitações, até que a última solicitação enviada tenha sido respondida.
- **4-** Não abreviar os nomes dos profissionais enviados no corpo do e-mail.
- **5-** As solicitações devem ser enviadas pelo e-mail institucional da unidade no corpo do e-mail (não enviar como anexo) e assinado pelo gerente desta, como mostra imagem abaixo**:**

#### **Importante:**

Se o profissional acessa o sistema SIGA, ou seja, possui login e senha, será necessário enviar nova solicitação de acesso para [acessosiga@prefeitura.sp.gov.br](mailto:acessosiga@prefeitura.sp.gov.br) para o cartão com numeração coletada do CNES.DATASUS. Deve-se informar o CNS antigo e de preferência o login do usuário, para que seja localizado e o acesso seja atualizado. Também é necessário que nessa nova solicitação sejam informados os módulos de acesso.

Então, para realizar uma nova solicitação, o e-mail deve conter:

- Login ou número do CNS antigo;
- Nome completo do usuário;
- Número do CPF;
- Cargo;
- Módulos que o profissional acessa no sistema.

# **Atenção!**

O Gerente/Coordenador da unidade fica responsável pela veracidade de toda informação enviada para a indexação dos cartões SUS encontrados na base do sistema SIGA.

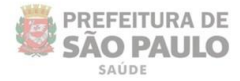

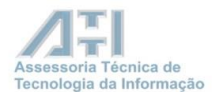